# FLAŠIPIS CZ MANUÁL V1.1

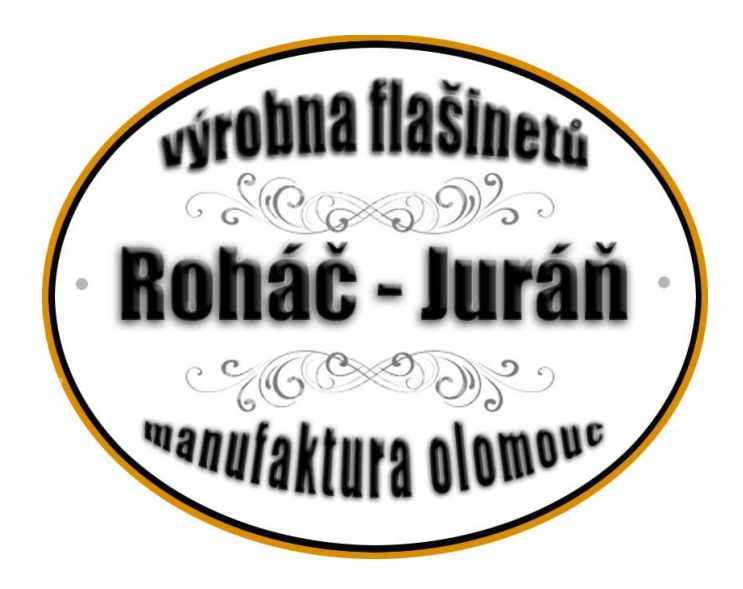

ORGAN SERVICE Kontakt: [flasipis@organ-service.cz](mailto:flasipis@organ-service.cz)

#### Obsah

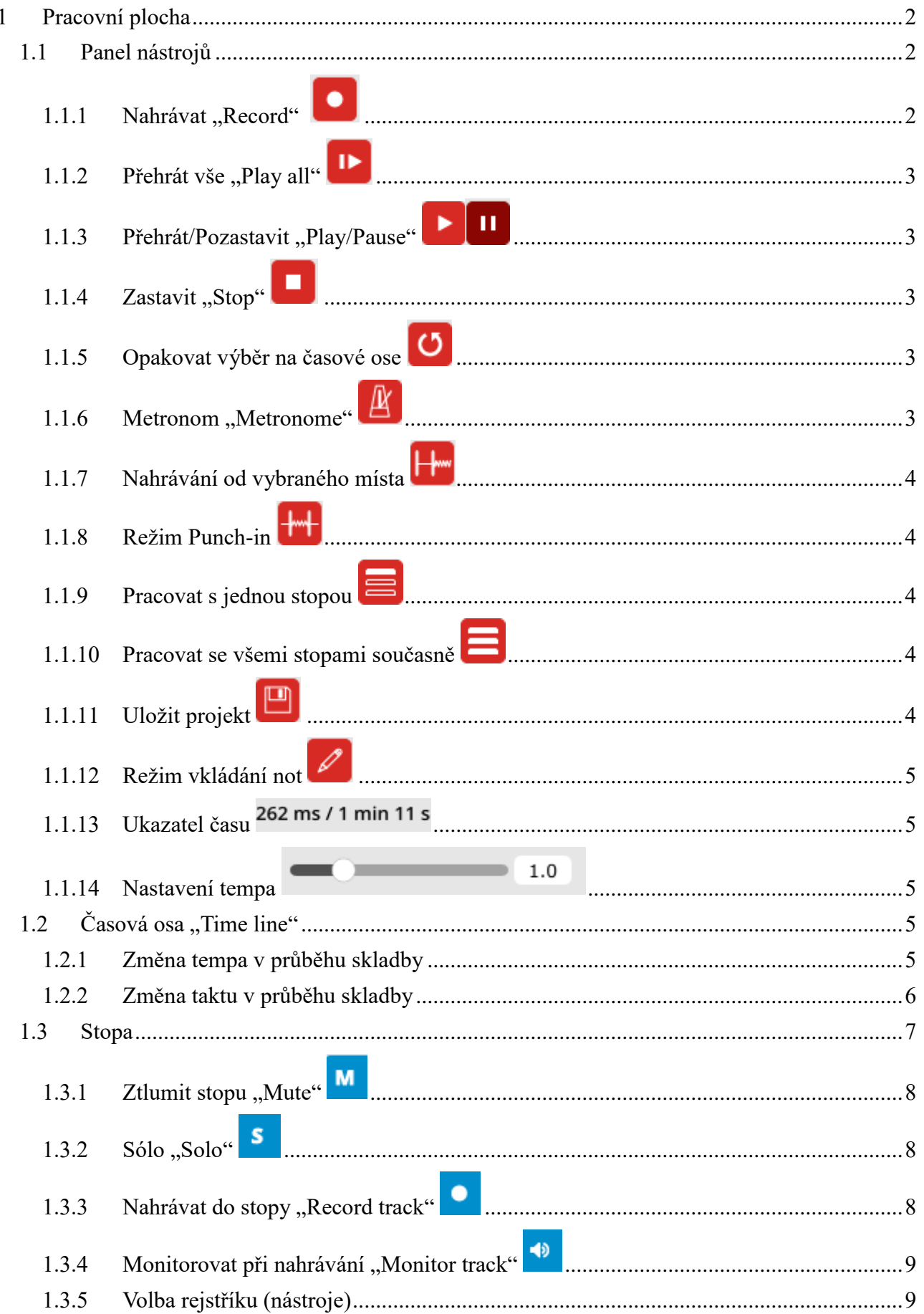

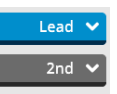

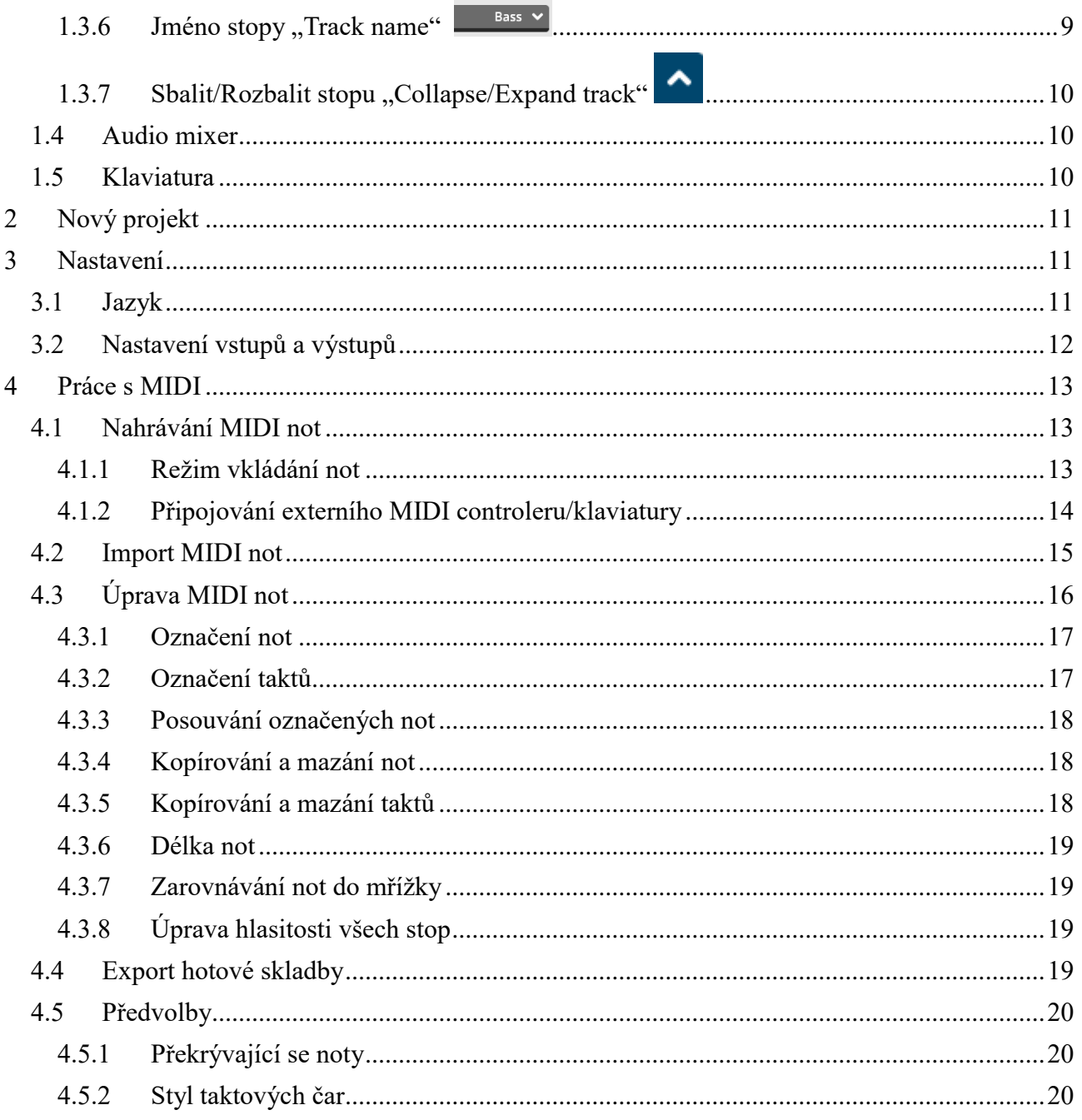

#### <span id="page-3-0"></span>**1 Pracovní plocha**

*Pracovní plocha* [\(Obrázek 1.1\)](#page-3-3) je rozdělena do několika sektorů, které si v následující kapitole podrobněji popíšeme.

| Soubor<br><b>Úpravy</b>       | Zobrazení                 | Stopa        | Nástroje | Nastavení | Nápověda |   |      |    |                         |    |         |    |    |    |                 |    |                 |                       |             |
|-------------------------------|---------------------------|--------------|----------|-----------|----------|---|------|----|-------------------------|----|---------|----|----|----|-----------------|----|-----------------|-----------------------|-------------|
| ٠                             |                           |              | 目<br>≡   |           | o<br>0/0 |   |      |    |                         |    |         |    |    |    |                 |    |                 |                       | $= 1.0$     |
|                               | $\overline{z}$            |              |          |           |          | п |      | 10 | 11                      | 12 | $13-13$ | 14 | 15 | 16 | 17 <sup>°</sup> | 18 | 19 <sup>°</sup> | 20 <sub>2</sub><br>21 |             |
| <b>Lean</b>                   |                           |              |          |           |          |   |      |    |                         |    |         |    |    |    |                 |    |                 |                       |             |
| M <sub>S</sub><br>• 40        | Kryt 8                    | $\checkmark$ |          |           |          |   |      |    |                         |    |         |    |    |    |                 |    |                 |                       | TrackName A |
| $\overline{A}$                |                           |              |          |           |          |   |      |    |                         |    |         |    |    |    |                 |    |                 |                       |             |
| ⋿                             |                           |              |          |           |          |   |      |    |                         |    |         |    |    |    |                 |    |                 |                       |             |
| E<br>▬                        |                           |              |          |           |          |   |      |    |                         |    |         |    |    |    |                 |    |                 |                       |             |
| ▬                             |                           |              |          |           |          |   |      |    |                         |    |         |    |    |    |                 |    |                 |                       |             |
| −<br>₩                        |                           |              |          |           |          |   |      |    |                         |    |         |    |    |    |                 |    |                 |                       |             |
| M<br><b>EB</b>                | Flétna amabilis 4         | $\checkmark$ |          |           |          |   |      |    |                         |    |         |    |    |    |                 |    |                 |                       | TrackName A |
| $\overline{A}$<br>−           |                           |              |          |           |          |   |      |    |                         |    |         |    |    |    |                 |    |                 |                       |             |
| ▬                             |                           |              |          |           |          |   |      |    |                         |    |         |    |    |    |                 |    |                 |                       |             |
| $\overline{\phantom{a}}$<br>▬ |                           |              |          |           |          |   |      |    |                         |    |         |    |    |    |                 |    |                 |                       |             |
| ▬                             |                           |              |          |           |          |   |      |    |                         |    |         |    |    |    |                 |    |                 |                       |             |
| $\equiv$<br>₩                 |                           |              |          |           |          |   |      |    |                         |    |         |    |    |    |                 |    |                 |                       |             |
|                               |                           |              |          |           |          |   |      |    |                         |    |         |    |    |    |                 |    |                 |                       |             |
| + PŘIDAT STOPU                |                           |              |          |           |          |   |      |    |                         |    |         |    |    |    |                 |    |                 |                       |             |
|                               |                           |              |          |           |          |   |      |    |                         |    |         |    |    |    |                 |    |                 |                       |             |
|                               |                           |              |          |           |          |   |      |    |                         |    |         |    |    |    |                 |    |                 |                       |             |
|                               |                           |              |          |           |          |   |      |    |                         |    |         |    |    |    |                 |    |                 |                       |             |
|                               |                           |              |          |           |          |   |      |    |                         |    |         |    |    |    |                 |    |                 |                       |             |
|                               |                           |              |          |           |          |   |      |    | HIDE MIXER $\checkmark$ |    |         |    |    |    |                 |    |                 |                       |             |
| TrackName                     | TrackName                 |              |          |           |          |   |      |    |                         |    |         |    |    |    |                 |    |                 |                       |             |
| Kryt 8<br>M 5                 | Flétna amabilis<br>$\Box$ |              |          |           |          |   |      |    |                         |    |         |    |    |    |                 |    |                 |                       |             |
| 68                            | 64                        |              |          |           |          |   |      |    |                         |    |         |    |    |    |                 |    |                 |                       |             |
|                               |                           |              |          |           |          |   |      |    |                         |    |         |    |    |    |                 |    |                 |                       |             |
|                               |                           |              |          |           |          |   |      |    |                         |    |         |    |    |    |                 |    |                 |                       |             |
| $C-2$                         | $C-1$                     | $\alpha$     |          |           |          |   | CS 3 |    |                         |    |         |    |    |    |                 |    |                 |                       |             |
|                               |                           |              |          |           |          |   |      |    |                         |    |         |    |    |    |                 |    |                 |                       |             |

*Obrázek 1.1*

#### <span id="page-3-3"></span><span id="page-3-1"></span>*1.1 Panel nástrojů*

*Panel nástrojů* [\(Obrázek 1.2\)](#page-3-4) je prvním ze sektorů *Pracovní plochy*. Nachází se nahoře pod lištou *Hlavního menu*.

<span id="page-3-4"></span>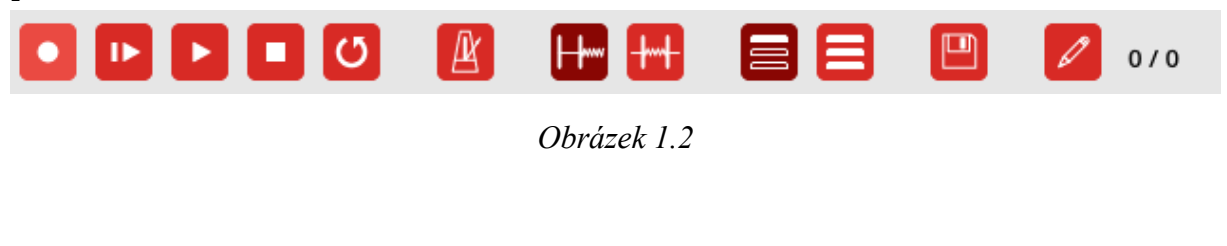

#### <span id="page-3-2"></span> $\bullet$ **1.1.1 Nahrávat** "Record"

První funkcí, z *Panelu nástrojů*, je tlačítko *Nahrávat*. Stisknutím tlačítka *Nahrávat* můžeme do předem označené stopy zapisovat MIDI noty od označeného místa (viz [4.1 Nahrávání MIDI not\)](#page-14-1)

## <span id="page-4-0"></span>**1.1.2 Přehrát vše "Play all"**

Další funkcí je *Přehrát vše*. Pomocí tohoto tlačítka spustíte celý váš projekt od začátku.

### <span id="page-4-1"></span>1.1.3 Přehrát/Pozastavit "Play/Pause" **PLI**II

Třetí je tlačítko *Přehrát/Pozastavit*. Tlačítkem *Přehrát* spustíte váš projekt od vybraného místa. Tlačítkem *Pozastavit* jej zastavíte, ale při dalším spuštění bude pokračovat od místa zastavení.

### <span id="page-4-2"></span>**1.1.4 Zastavit "Stop"**

Dalším tlačítkem je *Zastavit*. Přehráváte-li projekt, tlačítkem *Zastavit* jej zastavíte. Na rozdíl od tlačítka pozastavit bude ale další přehrávání začínat od vybraného místa, a ne od místa zastavení. Při druhém kliknutí na tlačítko vrátíte přehrávání na začátek projektu. Při dalším spuštění tedy začne od začátku.

### <span id="page-4-3"></span>**1.1.5 Opakovat výběr na časové ose**

Po aktivaci této funkce se budou vámi zvolené takty na časové ose (viz 4.3.2 Označení [taktů\)](#page-18-1) opakovat.

## <span id="page-4-4"></span>**1.1.6 Metronom "Metronome"**

Stisknutím tlačítka *Metronom* aktivujete metronom při přehrávání vašeho projektu. Metronom znázorňuje doby vámi zvoleného taktu. Dalším stisknutím tohoto tlačítka jej deaktivujete.

## <span id="page-5-0"></span>**1.1.7 Nahrávání od vybraného místa**

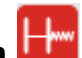

Po aktivaci tohoto tlačítka budete při příštím nahrávání nahrávat od zvoleného místa.

### <span id="page-5-1"></span>**1.1.8 Režim Punch-in**

Aktivace režimu Punch-in způsobí, že při dalším nahrávání budete nahrávat pouze ve zvoleném sektoru (Viz  $1.2$  Časová osa "Time line"1.2).

### <span id="page-5-2"></span>**1.1.9 Pracovat s jednou stopou**

V programu si můžete vybrat ze dvou módů, *Pracovat s jednou stopou* anebo *Pracovat s celým projektem*. Pokud aktivujete první jmenovaný mód, tak funkce *kopírovat, vložit, vyjmout* a *smazat* budou fungovat pouze v jedné zvolené stopě. Stále ale můžete kopírovat obsah z jedné stopy do druhé.

### <span id="page-5-3"></span>**1.1.10 Pracovat se všemi stopami současně**

Tento mód umožňuje *kopírovat, vložit, vyjmout* a *smazat* části písničky ve všech stopách zároveň. Tato funkce je užitečná, pokud chcete do vaší písničky přidat (odebrat) další sloku.

## <span id="page-5-4"></span>**1.1.11 Uložit projekt**

Stisknutím tohoto tlačítka uložíte současný projekt. Klávesová zkratka pro tento příkaz je Ctrl+S.

### <span id="page-6-0"></span>**1.1.12 Režim vkládání not**

Aktivací tohoto tlačítka spustíte vkládání not pomocí levého tlačítka myši. (viz 4.1.1 Režim [vkládání not\)](#page-14-2)

### <span id="page-6-1"></span>**1.1.13 Ukazatel času**

Ukazuje aktuální čas, kde se ve skladbě nacházíte.

<span id="page-6-2"></span> $1.0$ **1.1.14 Nastavení tempa**

Změnou nastavení tempa zrychlíte nebo zpomalíte tempo projektu. Posuvník určující tempo můžeme po jednotkách posouvat pomocí kolečka na myši (pokud najedeme myší na posuvník). (Hodnota 1.0 je výchozí tempo. Hodnota 0.5 je tedy poloviční tempo a hodnota 2 je tempo dvojnásobné.)

#### <span id="page-6-3"></span>1.2 Časová osa "Time line"

*Časová osa* slouží k orientaci v projektu. Znázorňuje čísla taktů a černá čára vám ukazuje přesnou pozici ve skladbě. Kliknutím levého tlačítka myši na časovou osu si můžete také určit místo, od kterého chcete začít přehrávat projekt nebo nahrávat. Pomocí dvou modrých "zobáčků" si můžete zvolit sektor (Například pro nahrávání v režimu Punch-in). Podrobnější zobrazení mřížky časové osy, například na čtvrtiny nebo osminy, najdeme v záložce *Zobrazení* v *Hlavním menu*, kde klikneme na *Grid*.

#### <span id="page-6-4"></span>**1.2.1 Změna tempa v průběhu skladby**

Změnu tempa v průběhu skladby si také můžete nastavit na *Časové ose*. Klepnutím na *Časovou osu* pravým tlačítkem rozkliknete nabídku [\(Obrázek 1.3\)](#page-7-1).

#### Přidat událost změna tempa Přidat událost změna taktu

#### *Obrázek 1.3*

<span id="page-7-1"></span>Zde kliknete na *Přidat událost změna tempa*. Alternativou je možnost *Událost tempa* v záložce *Vložit* v hlavním menu [\(Obrázek 1.4\)](#page-7-2) či použití klávesové zkratky Alt+T.

| Vložit        | Stopa               | <b>Nástroje</b> |  |
|---------------|---------------------|-----------------|--|
| Událost tempa | $alt + T$           |                 |  |
|               | Událost změna taktu | $alt + S$       |  |

*Obrázek 1.4*

<span id="page-7-2"></span>Zobrazí se vám nové okno [\(Obrázek 1.5\)](#page-7-3).

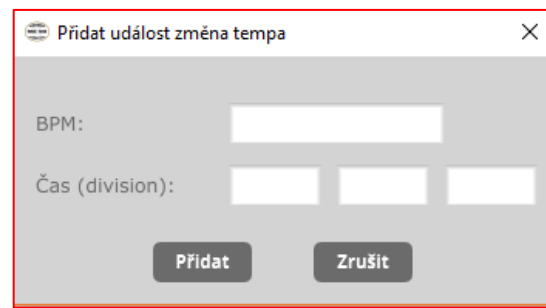

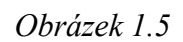

<span id="page-7-3"></span>Zde zadáte hodnotu požadovaného nového tempa v BPM ("beats per minute" – úderů za minutu). A do řádku *Čas* vepíšete nejprve takt, ve kterém má změna začínat, potom dobu a do posledního políčka pozici podle MIDI division. Protože většinou chceme umístit změnu tempa na nějakou konkrétní dobu v taktu, tak poslední políčko nevyplňujeme. Stisknutím tlačítka *Přidat* (případně pomocí klávesy Enter) poté přidáte nastavenou změnu tempa v podobě červené vlaječky. Kliknutím a podržením levého tlačítka ji poté můžeme po časové ose posouvat nebo editovat kliknutím pravého tlačítka myši. Pomocí tlačítka Ctrl a kliknutí na vlaječky událostí můžeme označit více událostí a zároveň je posouvat.

#### <span id="page-7-0"></span>**1.2.2 Změna taktu v průběhu skladby**

Změnu taktu v průběhu skladby začneme stejně jako změnu tempa (viz 1.2.1. Změna tempa v [průběhu skladby\)](#page-6-4). Změnou je, že v okně [\(Obrázek 1.3\)](#page-7-1) zvolíme možnost *Přidat událost změna taktu*, případně *Událost změna taktu* v záložce *Vložit* v hlavním menu [\(Obrázek 1.4\)](#page-7-2) či klávesová zkratka Alt+S. Opět se nám otevře nové okno s podrobným nastavením [\(Obrázek 1.6\)](#page-8-1).

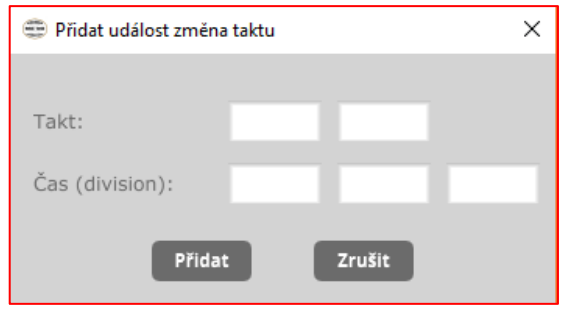

*Obrázek 1.6*

<span id="page-8-1"></span>Do řádku takt zadejte hodnotu nového taktu např.: 4-4 nebo 3-4. A do řádku Čas zadejte, stejně jako při změně tempa, nejprve číslo taktu, ve kterém má ke změně dojít, do druhého dobu a do třetího pozici podle MIDI division. Stisknutím tlačítka *Přidat* potvrdíme změnu. Kliknutím a podržením levého tlačítka ji poté můžeme po ose posouvat.

#### <span id="page-8-0"></span>*1.3 Stopa*

Stopy [\(Obrázek 1.7\)](#page-8-2) najdeme pod *Časovou osou*.

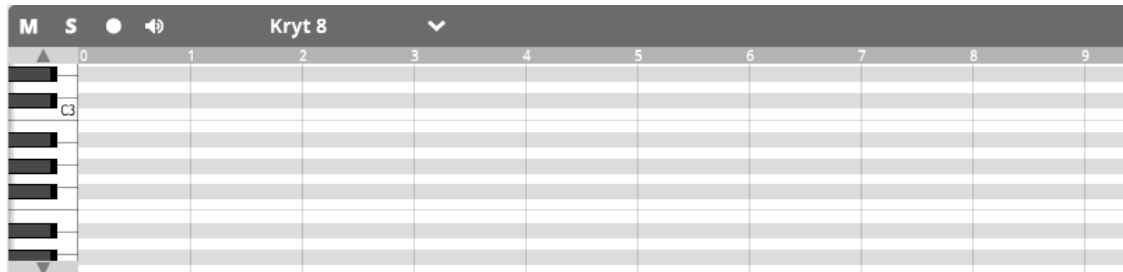

#### *Obrázek 1.7*

<span id="page-8-2"></span>Do stopy můžeme nahrát nebo importovat MIDI noty (Viz [4.1 Nahrávání MIDI not](#page-14-1) nebo [4.2 Import MIDI not\)](#page-16-0) a přidat stopě rejstřík (nástroj) flašinetu. Stopu můžeme přibližovat pomocí kolečka myši a rozsah klaviatury na levé straně pomocí Ctrl+kolečko myši. Novou stopu přidáme kliknutím na tlačítko *Přidat stopu* pod poslední stopou [\(Obrázek 1.8\)](#page-8-3), případně pomocí Ctrl+Shift+T nebo v záložce *Stopa* v *Hlavním menu*, kde ji také můžeme smazat nebo duplikovat.

#### + PŘIDAT STOPU

#### *Obrázek 1.8*

<span id="page-8-3"></span>Stejné a ještě další možnosti máme při kliknutí pravým tlačítkem myši na *Panel nástrojů stopy*. Rozbalí se nám *Nabídka stopy* [\(Obrázek 1.9\)](#page-9-3).

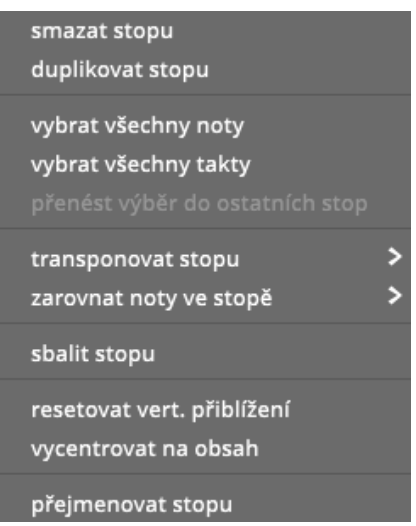

*Obrázek 1.9*

<span id="page-9-3"></span>Nyní si podrobněji popíšeme vlastnosti z *Panelu nástrojů stopy*.

## <span id="page-9-0"></span>**1.3.1 Ztlumit stopu "Mute"** M

Stisknutím tlačítka *Ztlumit stopu* deaktivujete danou stopu při přehrávání. To znamená, že když spustíte skladbu neuslyšíte tuto stopu. Dalším stisknutím ji opět aktivujete.

### <span id="page-9-1"></span>**1.3.2 Sólo "Solo"**

Stisknutím tlačítka *Sólo* způsobíte, že při přehrávání skladby uslyšíte pouze tuto stopu. Podržením klávesy Ctrl můžete spustit sólo na více stopách zároveň. Dalším stisknutím funkci deaktivujete.

### <span id="page-9-2"></span>**1.3.3 Nahrávat do stopy "Record track"**

Označením tohoto tlačítka a spuštěním *Nahrávat* v *Panelu nástrojů* budete nahrávat do této stopy MIDI noty. Nahrávat můžete do několika stop zároveň. Dalším stisknutím funkci deaktivujete.

## <span id="page-10-0"></span>1.3.4 Monitorovat při nahrávání "Monitor track" <sup>19</sup>

Při nahrávání slyšíte zvolené stopy.

#### <span id="page-10-1"></span>**1.3.5 Volba rejstříku (nástroje)**

<span id="page-10-3"></span>Volbu rejstříku spustíte rozbalením lišty vpravo od tlačítka *Monitorovat při nahrávání* [\(Obrázek 1.10\)](#page-10-3).

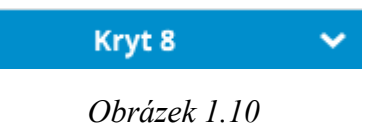

A zvolíte si ze seznamu [\(Obrázek 1.11\)](#page-10-4) libovolný rejstřík. Poslední tři rejstříky ze seznamu, u kterých je v závorce uvedeno v2.0, jsou určeny pouze pro speciální flašinety v2.0 s perkusemi. Pokud tedy stopu s jedním z těchto rejstříků přehrajeme standardním flašinetem, nic neuslyšíme.

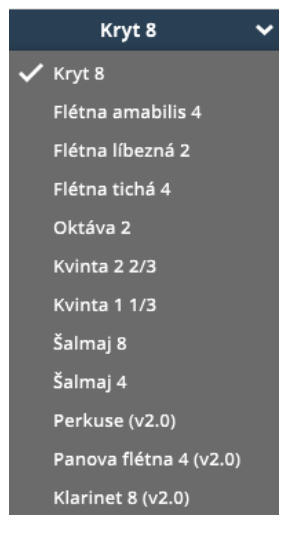

*Obrázek 1.11*

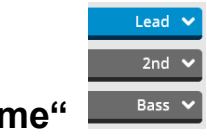

#### <span id="page-10-4"></span><span id="page-10-2"></span>1.3.6 Jméno stopy "Track name"

Jméno dané stopy můžeme nastavit, v *Nabídce stopy* [\(Obrázek 1.9\)](#page-9-3) při kliknutí pravého tlačítka myši na *Panel nástrojů stopy*, funkcí *Přejmenovat stopu*.

## <span id="page-11-0"></span>1.3.7 Sbalit/Rozbalit stopu "Collapse/Expand track"

Touto funkcí sbalíte nebo rozbalíte vybranou stopu. Všechny stopy naráz můžeme sbalit nebo rozbalit v záložce *Zobrazení* v *Hlavním menu*. Ve stejné záložce najdeme i možnost *Režim náhledu* (klávesová zkratka P), která přizpůsobí všechny stopy tak, abychom je mohli všechny naráz.

#### <span id="page-11-1"></span>*1.4 Audio mixer*

Audio mixer se nachází na *Pracovní ploše* pod Stopami (viz [Obrázek 1.12\)](#page-11-3). Můžeme jim ovládat hlasitost jednotlivých stop.

Táhlem posunujeme nahoru nebo dolů. Tím měníme míru hlasitosti na stupnici od 0 do 127. Audio mixer můžeme skrýt kliknutím na tlačítko *Skrýt mixer*, které najdeme nad mixerem, a znovu jej zobrazit v záložce *Zobrazení* v *Hlavním menu* nebo pomocí F3.

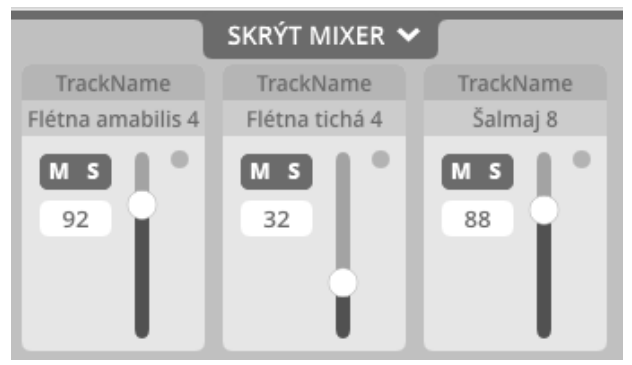

*Obrázek 1.12*

#### <span id="page-11-3"></span><span id="page-11-2"></span>*1.5 Klaviatura*

*Klaviatura* [\(Obrázek 1.13\)](#page-11-4) je jedna z možností, jak do stopy zaznamenat MIDI noty. ,,,,,,,,,,,,,,,,,,,,,,,,,,,,,

*Obrázek 1.13*

<span id="page-11-4"></span>Stisknete tlačítka *Nahrávat do stopy* (viz [1.3.3. Nahrávat do stopy "Record track"\)](#page-9-2) a *Nahrávat* v Panelu nástrojů (Viz [1.1.1. Nahrávat "Record"\)](file://///Backupserver/d/xklara/WORK/flašinet_návody/czech/Record%23_Nahrávat_). A pomocí levého tlačítka myši hrajete na klaviaturu požadovanou melodii do vybrané stopy.

#### <span id="page-12-0"></span>**2 Nový projekt**

Když víme, co jednotlivé funkce dělají, můžeme se pustit do vytváření nového projektu. Spustíme ho pomocí Ctrl+N nebo v záložce *Soubor* [\(Obrázek 2.1\)](#page-12-3). Zde si také můžeme náš projekt uložit (Ctrl+S) anebo jej později znovu otevřít (Ctrl+O). Poslední uloženou verzi projektu načteme klávesovou zkratkou Ctrl+L nebo ji najdeme rozbalením možnosti *Poslední projekty* rovněž v záložce *Soubor*. Stisknutím Ctrl+Q projekt ukončíme.

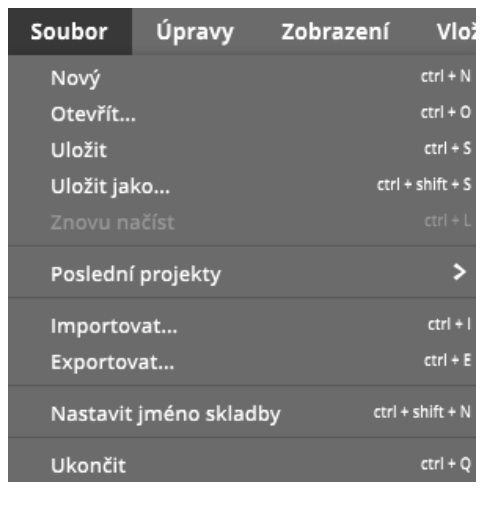

*Obrázek 2.1*

#### <span id="page-12-3"></span><span id="page-12-1"></span>**3 Nastavení**

Po spuštění nového projektu je potřeba se ještě podívat, zda máme všechno správně nastavené.

#### <span id="page-12-2"></span>*3.1 Jazyk*

Jazyk programu nastavíme v záložce *Nastavení* [\(Obrázek 3.1\)](#page-12-4).

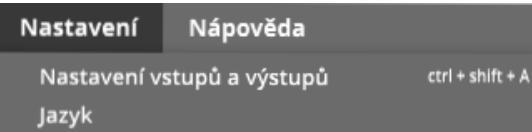

*Obrázek 3.1*

<span id="page-12-4"></span>Zde zvolíme možnost *Jazyk* a otevřeme tím nové okno [\(Obrázek 3.2\)](#page-13-1).

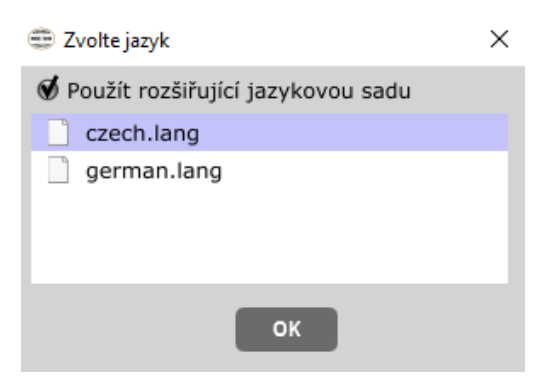

*Obrázek 3.2*

<span id="page-13-1"></span>Zde zaklikneme možnost *Použít rozšiřující jazykovou sadu* a vybereme požadovaný jazyk. Stisknutím *OK* výběr potvrdíme. Není-li zvolena žádná rozšiřující jazyková sada je výchozím jazykem programu angličtina.

#### <span id="page-13-0"></span>*3.2 Nastavení vstupů a výstupů*

Další je kontrola nastavení vstupů a výstupů. Do nastavení se dostaneme pomocí klávesové zkratky Ctrl+Shift+A nebo v záložce *Nastavení* [\(Obrázek 3.1\)](#page-12-4), kde zvolíme možnost *Nastavení vstupů a výstupů*. Otevře se nám nové okno [\(Obrázek 3.3\)](#page-13-2).

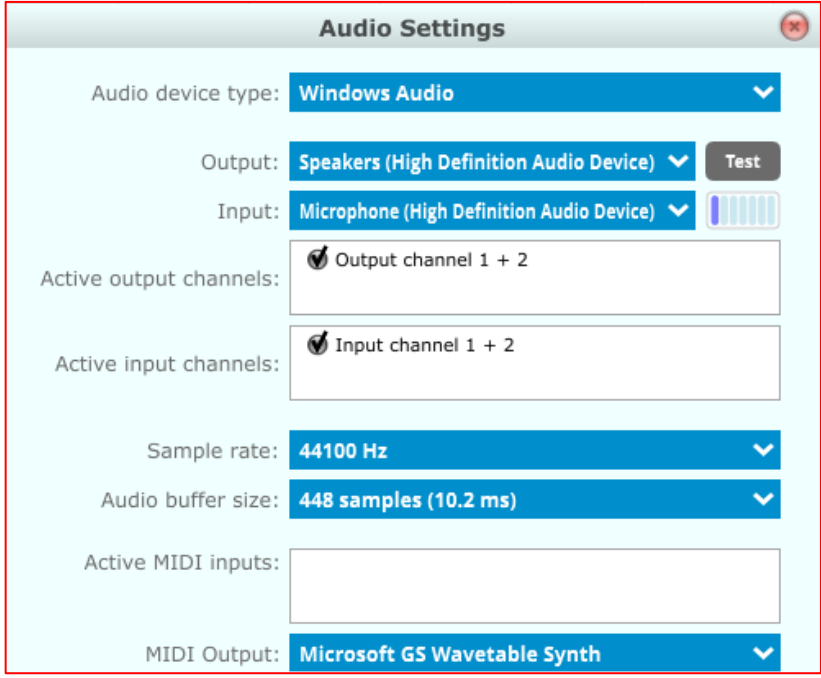

*Obrázek 3.3*

<span id="page-13-2"></span>Zde se podíváme, zda máme správně nastavený Audio device type a Audio output. O MIDI inputech se dozvíte víc v [4.1.2. Připojování externího MIDI](#page-15-0)  [controleru/klaviatury.](#page-15-0)

#### <span id="page-14-0"></span>**4 Práce s MIDI**

Nahrát MIDI noty do našeho projektu můžeme čtyřmi způsoby. V této kapitole si je popíšeme, ukážeme si práci se samotnými notami a naučíme se vyexportovat finální soubor.

#### <span id="page-14-1"></span>*4.1 Nahrávání MIDI not*

I při tomto způsobu práce máme více možností. První z nich je nahrávání pomocí *Klaviatury* na *Pracovní ploše* (Viz [1.5 Klaviatura\)](#page-11-2). Druhou možností je přepnout do *Režimu vkládání not* a MIDI noty jednoduše "naklikat" (viz [4.1.1. Režim vkládání not\)](#page-14-2). A poslední možností je připojení externího MIDI controleru nebo klaviatury (Viz 4.1.2. [Připojování externího MIDI controleru/klaviatury\)](#page-15-0). Při tomto musíme nejprve připojit naše zařízení, poté opět zapneme obě nahrávání, ale požadované noty hrajeme na našem zařízení.

#### <span id="page-14-2"></span>**4.1.1 Režim vkládání not**

Režim vkládání not můžete využít v případě, že nemáte MIDI controler/klaviaturu nebo v případě, potřebujete dopsat notu. Režim vkládání not aktivujete stisknutím klávesy B nebo v záložce *Nástroje* v *Hlavním menu* [\(Obrázek 4.1\)](#page-14-3).

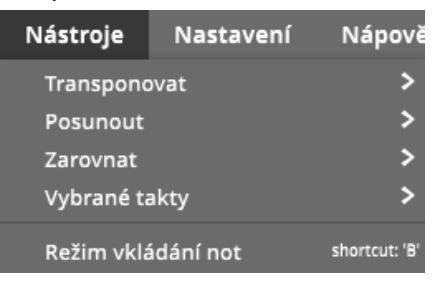

*Obrázek 4.1*

<span id="page-14-3"></span>Zde pouze označíte možnost *Režim vkládání not*. Poté se vám kurzor myši změní na tužku a vy můžete, levým tlačítkem myši, do libovolné stopy vkládat noty [\(Obrázek](#page-15-1)  [4.2\)](#page-15-1).

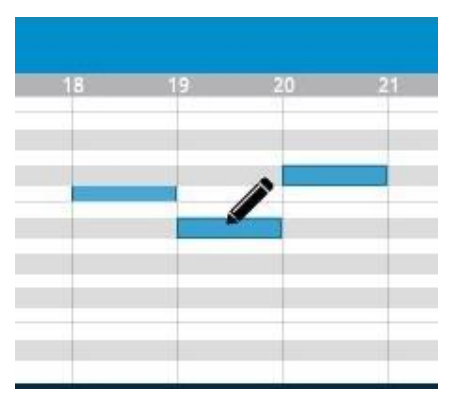

*Obrázek 4.2*

<span id="page-15-1"></span>Délka noty se zarovná podle podrobnosti zobrazení mřížky (viz 1.2 Časová osa "Time [line"\)](file://///Backupserver/d/xklara/WORK/flašinet_návody/czech/Time%23_Časová_osa_). Tzn. máte-li mřížku nastavenou na noty čtvrťové, budete do stopy vkládat noty čtvrťové.

#### <span id="page-15-0"></span>**4.1.2 Připojování externího MIDI controleru/klaviatury**

Nejprve připojíme naše zařízení do počítače a nainstalujeme všechny ovladače k tomuto zařízení. Zapneme Flašipis. Poté musíme aktivovat naše zařízení v programu. To uděláme tak, že v liště *Hlavního menu* rozbalíme záložku *Nastavení* [\(Obrázek 4.3\)](#page-15-2).

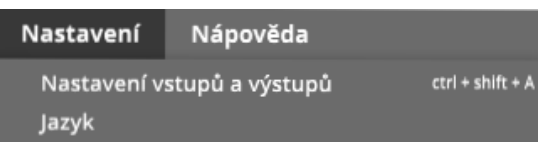

*Obrázek 4.3*

<span id="page-15-2"></span>Zde zvolíme možnost *Nastavení vstupů a výstupů*. Klávesová zkratka pro tuto možnost je Ctrl+Shift+A. Vyskočí nám další okno [\(Obrázek 4.4\)](#page-16-1)

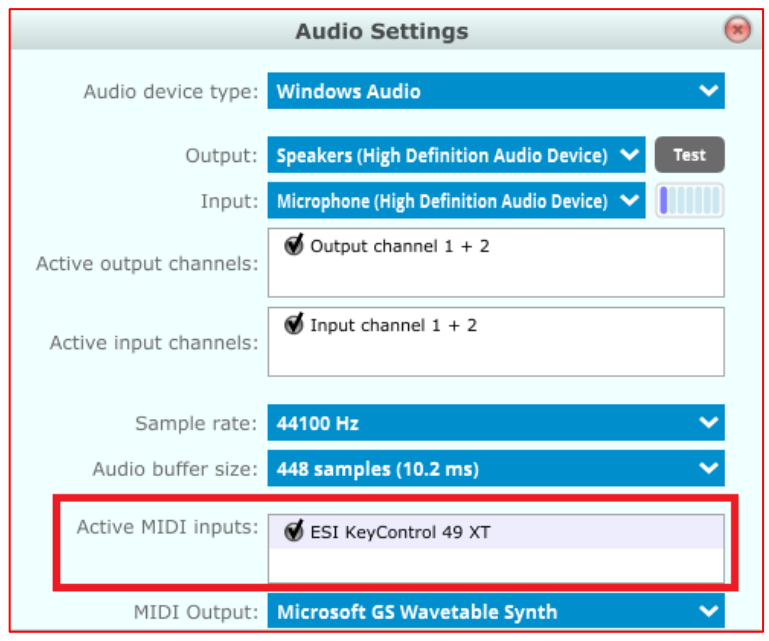

*Obrázek 4.4*

<span id="page-16-1"></span>Zde v kolonce *Active MIDI inputs* vyberete požadované zařízení [\(Obrázek 4.4\)](#page-16-1). V kolonce *MIDI Output* pak vybereme připojený flašinet, přes který se nám bude projekt přehrávat. Lze pracovat i bez připojeného flašinetu, ale neuslyšíte výsledné zvuky rejstříků. Okno zavřete a můžete nahrávat.

#### <span id="page-16-0"></span>*4.2 Import MIDI not*

Dalším způsobem, jak dostat MIDI noty do vašeho projektu, je import již nahraného nebo staženého MIDI souboru s koncovkou .mid. Do projektu jej dostaneme tak, že v *Hlavním menu* rozklikneme lištu *Soubor* [\(Obrázek 4.5\)](#page-16-2).

<span id="page-16-2"></span>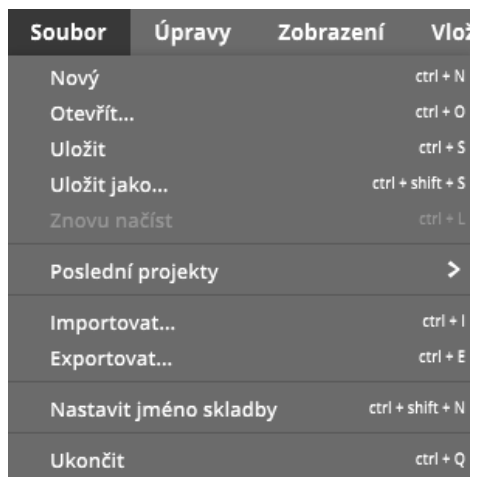

*Obrázek 4.5*

A zde vybereme možnost *Importovat*. Klávesová zkratka pro tuho volbu je Ctrl+I. Dostanete možnost uložení projektu a poté se vám otevře nové okno [\(Obrázek 4.6\)](#page-17-1).

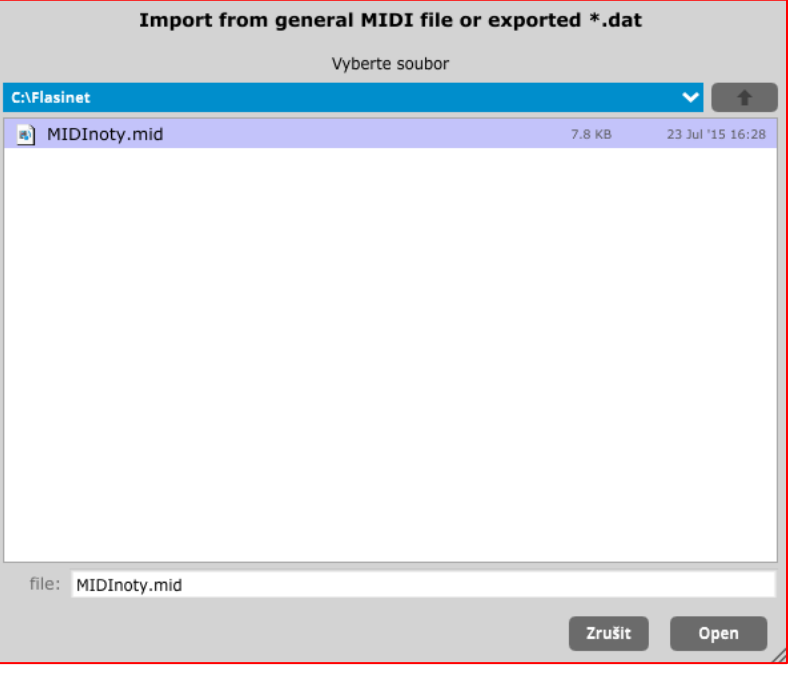

*Obrázek 4.6*

<span id="page-17-1"></span>Zde si ve svém počítači najdete požadovaný soubor a pomocí tlačítka open jej nahrajete do projektu. Pokud soubor obsahuje události změny tempa nebo taktu, které nejsou zarovnané na začátek taktu, tak se program zeptá, zda chceme tyto události posunout na začátek nejbližšího taktu (viz [Obrázek 4.7\)](#page-17-2).

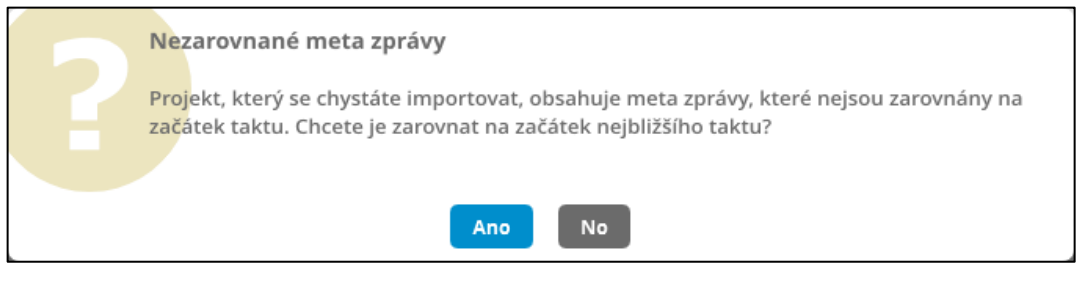

*Obrázek 4.7*

### <span id="page-17-2"></span><span id="page-17-0"></span>*4.3 Úprava MIDI not*

Jakmile se nám podaří dostat do projektu MIDI noty, můžeme začít s jejich úpravou.

#### <span id="page-18-0"></span>**4.3.1 Označení not**

Označit můžeme jednu notu nebo skupinu not ve stopě. Jednu notu označíme tak, že na ni klikneme levým tlačítkem. Klikneme a podržíme-li levé tlačítko ve volném prostoru uvnitř stopy, můžeme tažením myši zvolit skupinu not [\(Obrázek 4.8\)](#page-18-2), které chceme vybrat. Další možností, jak vybrat skupinu not, je podržení klávesy Ctrl a klikání na noty, které chceme, aby skupina obsahovala. Všechny noty ve stopě můžeme označit stisknutím Ctrl+A nebo možností *Vybrat všechny noty* v Nabídce stopy [\(Obrázek 1.9\)](#page-9-3).

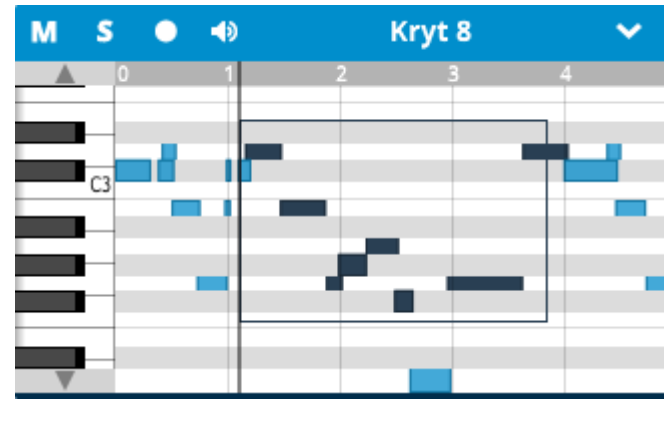

*Obrázek 4.8*

#### <span id="page-18-2"></span><span id="page-18-1"></span>**4.3.2 Označení taktů**

Označením celého taktu vyberete všechny noty, které do taktu náleží. Celý takt označíte kliknutím levého tlačítka myši čísla taktů ve stopě [\(Obrázek 4.9\)](#page-18-3). Více taktů pak označíte podržením klávesy Shift a kliknutím levého tlačítka myši na první a poslední takt [\(Obrázek 4.10\)](#page-18-4).

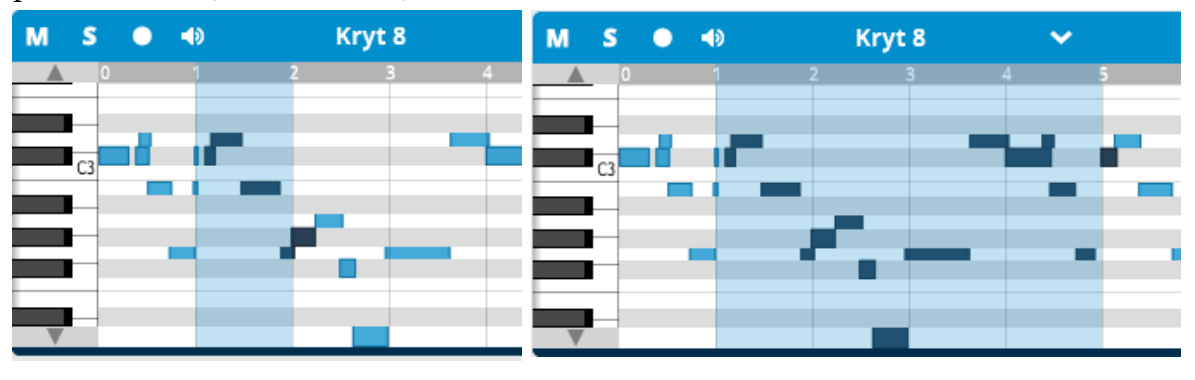

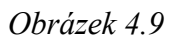

<span id="page-18-4"></span>*Obrázek 4.9 Obrázek 4.10*

<span id="page-18-3"></span>Označit takty ve všech stopách najednou můžeme na Časové ose. Označíme je stejně jako v případě Stopy.

#### <span id="page-19-0"></span>**4.3.3 Posouvání označených not**

Máme-li označenou notu nebo skupinu not, můžeme ji pomocí šipek ↑ a ↓ transponovat o půltón nahoru nebo dolů. Šipkami  $\leftarrow$  a  $\rightarrow$  ji budeme posouvat v horizontálním směru. Dalším způsobem je kliknout na označenou notu nebo jednu ze skupiny not, držet levé tlačítko a myší posouvat noty na požadované místo. Posledním způsobem, jak transponovat označené noty, například o půltón nahoru, je otevřít v *Hlavním menu* záložku *Nástroje* → *Transponovat* → *Nahoru* → *Půltón*. Transpozici označených not o oktávu provedeme klávesami Page up a Page down. Stejně tak nalezneme v záložce *Nástroje* i možnost *Posunout* pro horizontální posun, noty lze posouvat pouze lehce pomocí šipek nebo o celou dobu pomocí Ctrl+šipek.

#### <span id="page-19-1"></span>**4.3.4 Kopírování a mazání not**

Kopírovat označené noty můžeme pomocí zkratky Ctrl+C nebo v záložce *Úpravy* a na požadované místo je vložíme pomocí Ctrl+V nebo pomocí možnost Vložit v záložce *Úpravy*. Označené noty můžeme vyjmout zkratkou Ctrl+X nebo v záložce *Úpravy*. Smazat noty můžeme klávesou Delete nebo v záložce *Úpravy*.

#### <span id="page-19-2"></span>**4.3.5 Kopírování a mazání taktů**

Kopírovat označené takty můžeme pomocí klávesové zkratky Ctrl+C nebo v záložce *Úpravy.* Vložíme je potom na místo označeného taktu (původní obsah taktů přitom nepřepíšeme a zbytek skladby se posune až za nově vložené takty). Označíme-li více taktů jako místo vložení, obsah těchto taktů se nahradí obsahem taktů vkládaných. Všechny noty v označených taktech můžeme smazat klávesou Delete nebo v záložce *Úpravy* zvolíme *Smazat*. Pokud chceme, aby po smazání nezůstaly prázdné takty (zbytek skladby se tedy posune na místo smazaných taktů), tak v záložce *Nástroje* zvolíme možnost *Vybrané takty*, kde vybereme možnost *Smazat* (klávesová zkratka je Shift+Delete).

Prázdné takty můžeme do stopy vložit tak, že si nejprve označíme místo, kam chceme prázdné takty vložit, a poté v záložce *Nástroje* zvolíme možnost *Vybrané takty*, kde

vybereme možnost *Vložit* (klávesová zkratka je Shift+I). Tato funkce bude aplikována na všechny vybrané takty (ve všech stopách).

#### <span id="page-20-0"></span>**4.3.6 Délka not**

Délku noty můžeme měnit kolečkem myši, je-li označená. Nahoru prodloužit a dolů zkrátit.

#### <span id="page-20-1"></span>**4.3.7 Zarovnávání not do mřížky**

Nahráváte-li noty nějakým externím zařízením, nemusíte se vždy trefit přesně. Možností, která za vás délku not upraví, je *Zarovnat* v záložce Nástroje (viz [Obrázek](#page-14-3)  [4.1\)](#page-14-3). Tato funkce zarovná vámi vybrané noty na požadovanou délku. Jsou-li noty kratší než interval zarovnání, může dojít k jejich smazání. Před použitím doporučujeme uložit projekt.

#### <span id="page-20-2"></span>**4.3.8 Úprava hlasitosti všech stop**

Hlasitost ve všech stopách zároveň můžeme změnit v záložce *Úpravy* v *Hlavním menu*, kde nalezneme položku *Upravit hlasitost*. Zde máme několik možností: můžeme všechny stopy zesílit či zeslabit o 1 jednotku (klávesová zkratky jsou Ctrl+ + pro zesílení a Ctrl + - pro zeslabení) nebo o 5 jednotek (klávesová zkratky jsou Ctrl+Shift+ + a Ctrl +Shift+ -).

#### <span id="page-20-3"></span>*4.4 Export hotové skladby*

Jakmile dokončíte všechny úpravy ve vašem projektu můžete si výslednou skladbu exportovat do svého flašinetu. Exportovat můžete pomocí klávesové zkratky Ctrl+E nebo v záložce *Soubor* v *Hlavním menu* [\(Obrázek 4.5\)](#page-16-2).

Zde vybereme možnost *Exportovat* a otevře se nám nové okno, kde vybereme místo v počítači, kam chceme skladbu uložit. Pojmenujeme ji trojmístným číslem (např. 357), které bude znázorňovat pořadí při přehrávání ve flašinetu (první číslice přitom znázorňuje kategorii, které skladba náleží). Stiskneme *Uložit* a už stačí jen nahrát skladbu na paměťovou kartu, kterou vložíme do flašinetu.

#### <span id="page-21-0"></span>*4.5 Předvolby*

V záložce *Úpravy* v *Hlavním menu* najdeme položku *Předvolby*, kde si můžeme vybrat řešení pro překrývají se noty, styl vykreslování taktových čar a nastavit citlivost posuvníku relativního tempa [\(Obrázek 4.11\)](#page-21-3).

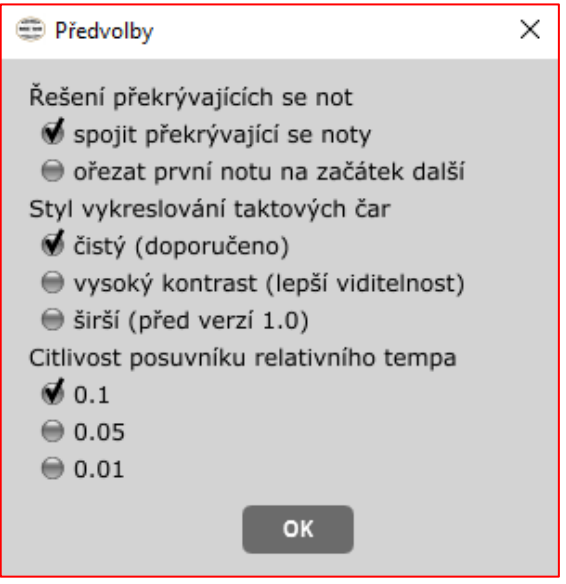

*Obrázek 4.11*

#### <span id="page-21-3"></span><span id="page-21-1"></span>**4.5.1 Překrývající se noty**

Při volbě *spojit překrývající se noty* se stejné noty, které se překrývají, sloučí do jedné. Pokud zvolíme druhou možnost, je první nota z dvojice překrývajících se not ořezána na začátek další noty.

#### <span id="page-21-2"></span>**4.5.2 Styl taktových čar**

Implicitně je styl taktových čar nastaven jako *čistý*. Pokud jsou ale taktové čáry na monitoru špatně vidět (což je způsobeno špatnou kvalitou monitoru), můžeme jej nastavit na styl *vysoký kontrast* nebo *širší*. Záleží, která možnost nám nejvíce vyhovuje.